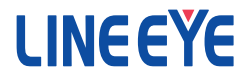

## Interface Converter Instruction Manual

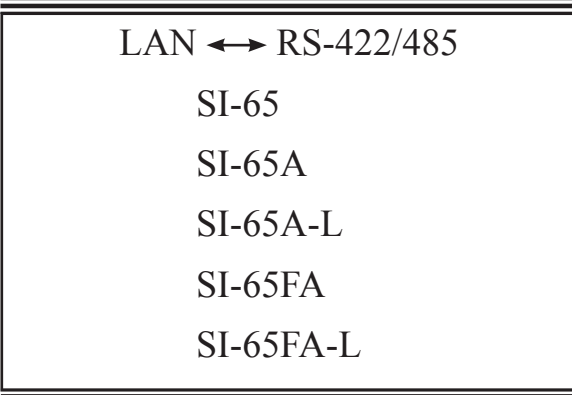

The CD-ROM attached to a product contains the newest English and Japanese instruction manuals in a PDF format. Please also refer to them.

### **Introduction**

Thank you for your purchase of SI series. To use it correctly, you are advised to read and understand this instruction manual thoroughly. Keep this together with the warranty.

- $\blacksquare$   $\blacksquare$  Notice  $\blacksquare$   $\blacksquare$ <br> $\blacksquare$  Under the copyright laws, it is prohibited to reprint or duplicate any part or the whole of this instruction manual without priority from LINEEYE CO., LTD. ("LINEEYE")
- All company and product names in this manual are trademarks or registered trademarks of their respective companies.
- $\blacksquare$  The contents of this manual and specifications of the products are subject to change without notice.
- $\blacksquare$  This manual has been designed and edited with great care to give you all information. If you have any questions, feel free to direct your inquiries to LINEEYE.
- LINEEYE makes no warranty or guarantee, either expressed or implied with respect to its quality, performance, merchantability, or fitness for a particular purpose. LINEEYE shall not be liable for direct, in-direct, special, incidental, or consequential damages resulting from any defect in the product. The warranty and remedies set forth above are exclusive and in lieu of all others.

Copyright © 2016 LINEEYE CO.,LTD. All rights reserved.

### Safety Information

Be sure to read the following

LINEEYE has developed and manufactured this product for purpose of using with electrical devices such as a computer, a personal device, a measurement device, semiconductor manufacturing equipment, a vending machine, a sequencer, display equipment and so on. LINEEYE does not manufacture this product under the purpose of using with equipment which may cause malfunction to do harm to the human body: control equipment for nuclear, aircraft equipment, life maintenance equipment, traffic signals, etc. Therefore, LINEEYE makes no guarantee with the mentioned-above use. If you use this product for the purposes mentioned above, please contact LINEEYE considering safety like Fail Safe under your responsibilities.

Danger Level

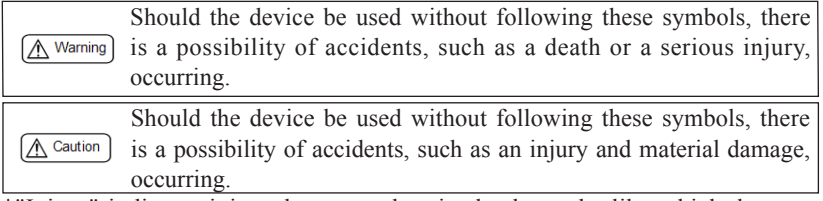

\*"Injury" indicates injury, burn, an electric shock, or the like which does not require hospitalization or the extended hospital visit. "Material damage" indicates damage related to a house, a building, furniture, apparatus, livestock or a pet.

## ∧ Warning

- Do not disassemble or modify the converter and AC adapter. This may cause overheating, a fire, an electric shock, injury or unit malfunction.
- Stop using the converter immediately when smoke, smells, or unusual sound emanates from itself.

Continuous use may cause a burn, fire, or electric shock.

- $\blacksquare$  Keep the products dry. Keep them away from water. Failure to do so may cause overheating, an electric shock, or unit malfunction.
- Do not insert the metal scrap or the rubbish such as lead wires into the opening. Doing so may cause overheating, an electric shock, or unit malfunction.
- Never touch the converter and AC adapter with wet hands. Doing so may cause an electric shock.
- Remove the dust on the AC adapter periodically to prevent the heat and ignition.
- Never use the converter in the place where an inflammable gas leaks. Doing so may cause ignition.
- Do not conduct the installation or wiring work when power is applied. Doing so may cause an electric shock or unit malfunction.
- Do not use the damaged cables. Doing so may cause fire by overheating.
- Use the included AC adapter or ones specified by LINEEYE. Failure to do so may cause overheating, fire, an electric shock, or injury.
- Never touch the converters and cables while thunderbolts are occurring.
- Do not connect the power cord to an outlet that has an illegal number of connections. Doing so may cause fire by overheating.

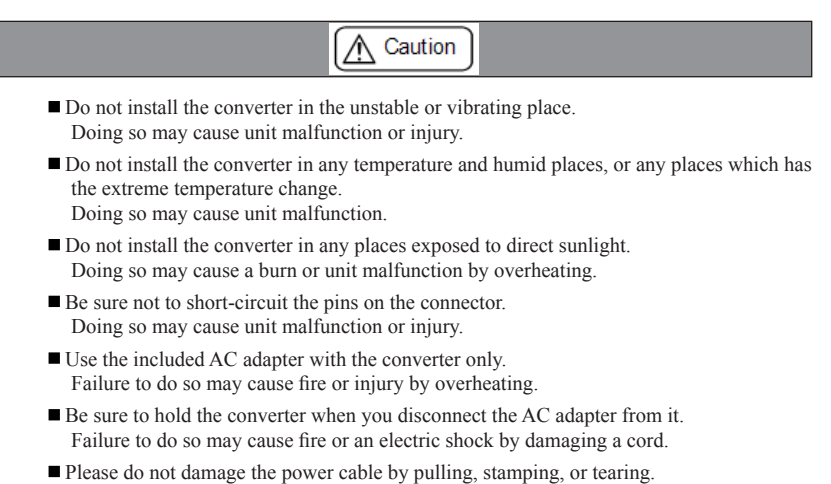

- This may result in a injury, an electric shock, fire, explosion and or a breakdown due to overheating.
- Do not place the cord of the AC adapter near heating equipment. Doing so may cause fire or an electric shock by melting the cord's cover.

### ■■ Contents ■■

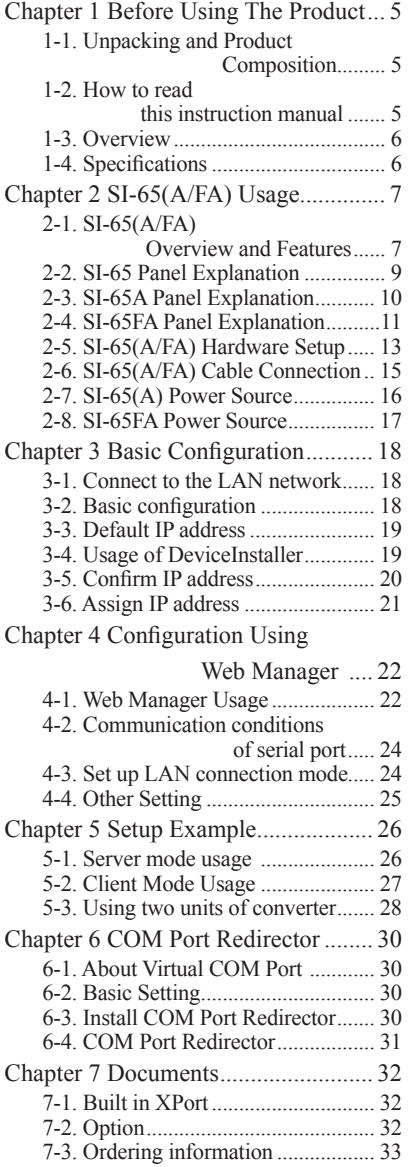

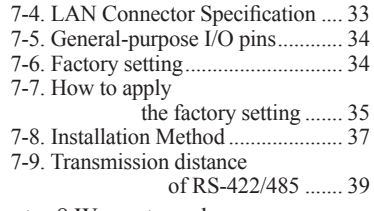

### [Chapter 8 Warranty and](#page-40-0)

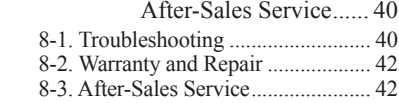

### <span id="page-5-0"></span>Chapter 1 Before Using The Product

### 1-1. Unpacking and Product Composition

Make sure of the following when unpacking the product. Please let your LINEEYE distributor or LINEEYE know if you find any damage to the product caused by transportation, or if there are accessories lacking.

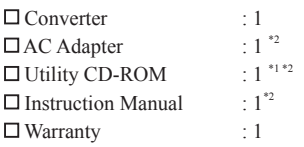

\*1 This CD-ROM includes manuals and tools for setup. Please read the README.txt for further details.

\*2 -NS models do not have these items.

### 1-2. How to read this instruction manual

First, please read instruction about power supply and how to connect the device at the chapter of the model. Then read chapter 3, chapter 4, and chapter 6 for the details of the configuration and IP address setting. In this article, "SI-65(A)" means SI65 and SI-65A. "SI-65(A/FA)" means SI-65, SI-65A, and SI-65FA.

#### ● Description of I/O pins on the XPort

The description of I/O pins of XPort at configuration differs depending on the version of the WEB manager. And the version of the WEB manager also differs depending on the version of the XPort. Please refer to the following information to apprehend the meaning of the description at configuration. For more information about this matter, please refer to the Chapter 10-1.

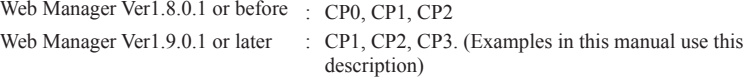

#### About SI-65A-L and SI-65FA-L

SI-65A and SI-65FA have two models for each: SI-65A / SI-65A-L and SI-65FA / SI-65FA-L (-L models are wall-hanging model).

SI-65A and SI-65A-L have same function. SI-65FA and SI-65FA-L have same function. When this manual refers to "SI-65A", it refers to both SI-65A and SI-65A-L while when the manual refers to "SI-65FA" it refers to both SI-65FA and SI-65FA-L.

Note: SI-65A-L and SI-65FA-L do not support L bracket and DIN rail mounting plate.

### <span id="page-6-0"></span>1-3. Overview

SI-65, SI-65A, and SI-65FA are communication converters which convert asynchronous communication on RS-422/485 into TCP/IP or UDP/IP communication on Ethernet. These converters have built-in Lantronix XPort at the LAN interface part and the RS-422/485 interface supports 4-wire full duplex and 2-wire half duplex. Thus It can be applied to various systems which requires liability. You can control the device which has a serial port from a PC on the network by socket communication. By using COM port redirector, which is included in the CD-ROM, you can use it like com port communication. It is also possible to extend the serial line without PC by connecting the two devices by LAN.

### 1-4. Specifications

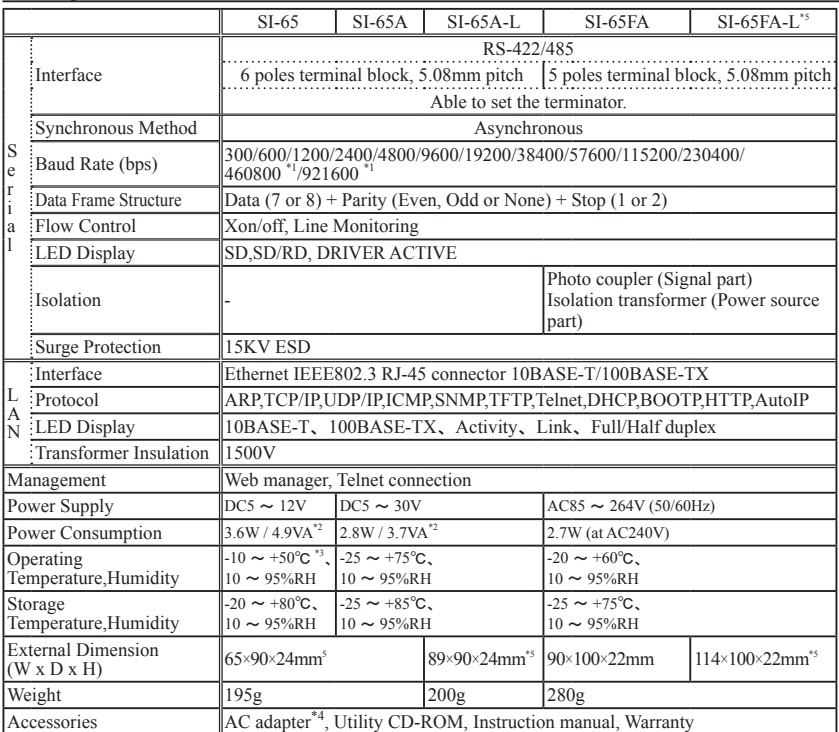

\*1 You need to change the performance setting of the XPort when you use at 460.8kbps or 921.6kbps..

\*2 In the case of using the attached AC adapter (AC100V).

\*3 When the power supply voltage, which is supplied from the terminal block, is DC10V or higher the operating temperature is limited up to +40 degree.

\*4 Not included in SI-65FA.

\*5 Includes attaching portion to a wall.

### <span id="page-7-0"></span>2-1. SI-65(A/FA) Overview and Features

SI-65 is a DC powered model. SI-65A is a DC powered model which is adaptive to cold district. SI-65FA has a built-in AC power supply and has a insulator between the interfaces (Ethernet and the RS-422/485). These three models have the same function as to the conversion function. You can set an IP address to the converter and the converter communicates with the Ethernet device by TCP/IP or UDP/IP. When it receives data from serial side, it transmits the data by putting it on the data part of the TCP/IP or UDP/IP packet. When it receives data from the Ethernet side, it extracts the data part of the TCP/IP or UDP/IP packet and transmits it to the serial part.

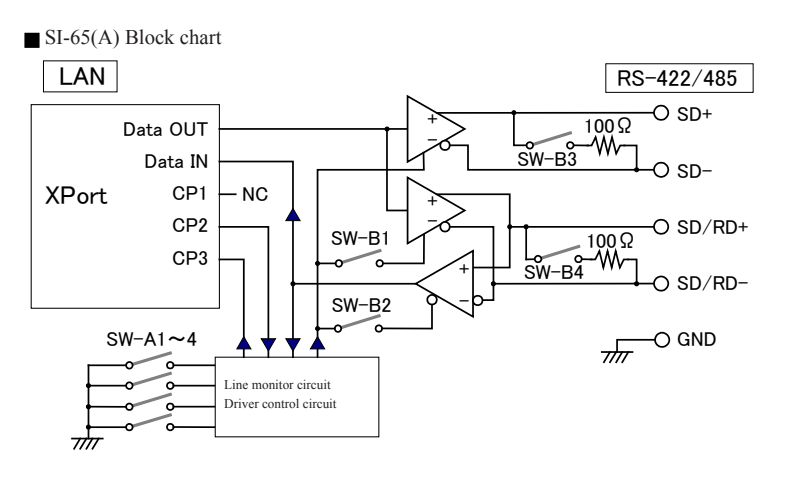

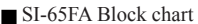

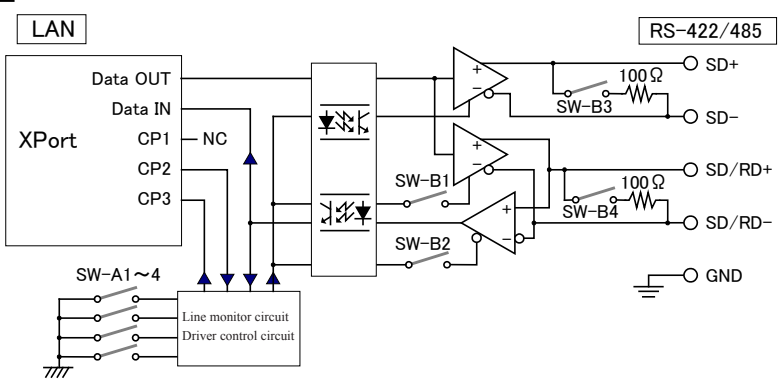

#### SI-65(A/FA) Line Monitoring Function

RS-485 communications of two-wire half duplex is required to send data after confirming that any devices have not sent data into the RS-485 line. The line monitoring function allows to detect that any devices have not sent data into the RS-485 line, and to conduct the flow control. To use this function, the flow control of built-in XPort is required to set to CTS/RTS (Hardware).

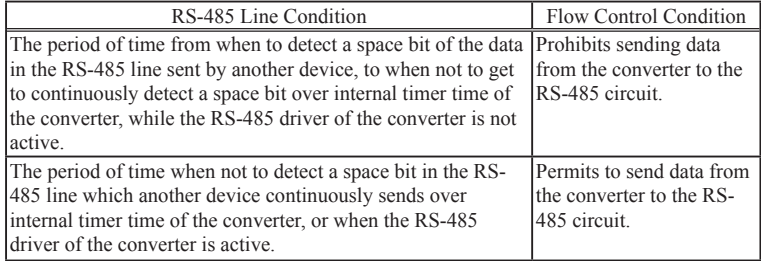

This function allows the flow control to operate in a direction of sending only. The flow control in a direction of receiving does not operate.

### 2-2. SI-65 Panel Explanation

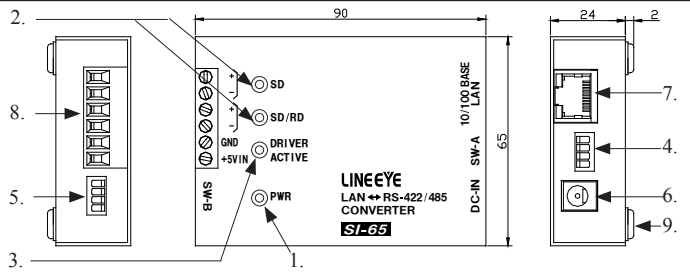

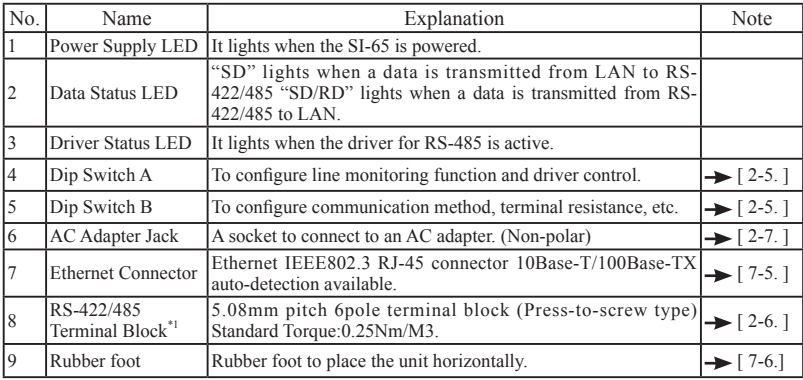

\*1 Pin assignment of RS-422/485 terminal block

<span id="page-9-0"></span>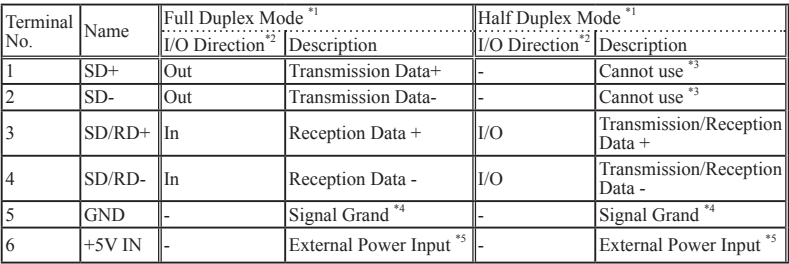

\*1 Can switch by the dip switch.

\*2 "Out" means a direction to output signals from the converter. "In" means a direction to input signals to the converter. "I/O" means both directions to input and output.

- \*3 Do not connect anything when using the half duplex mode.
- \*4 Connect to GND (SG) of the target device  $\rightarrow$  [ 2-6. SI-65(A/FA) Cable Connection ]
- \*5 About external power supply  $\rightarrow$  [ 2-7. SI-65(A) Power Source ]

### 2-3. SI-65A Panel Explanation

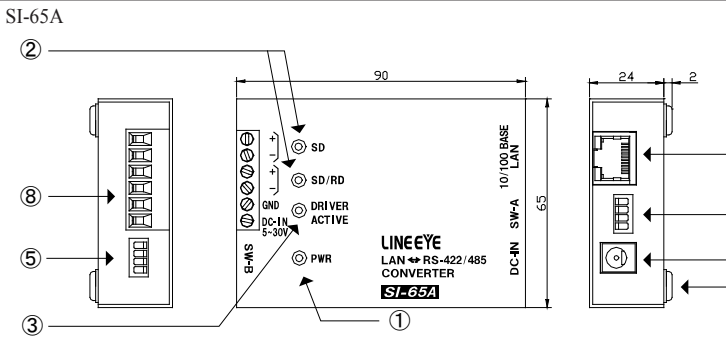

SI-65A-L (Wall hanging model)

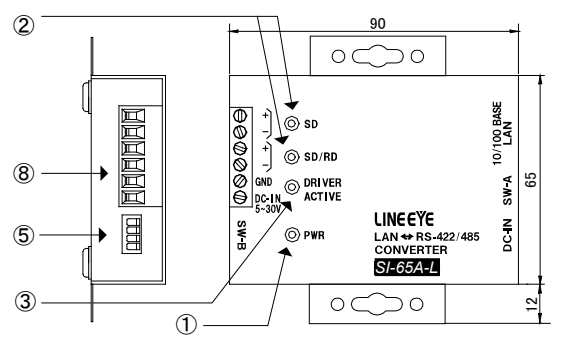

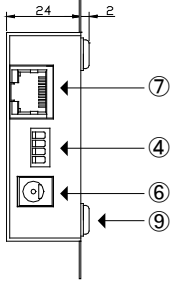

<span id="page-10-0"></span>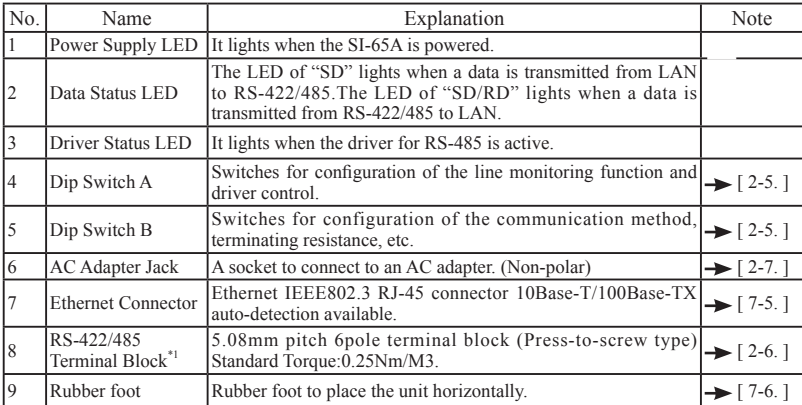

\*1 Pin assignment of RS-422/485 terminal block

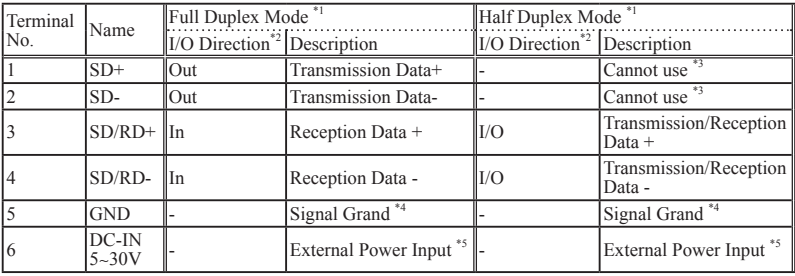

\*1 Can switch by the dip switch.

\*2 "Out" means a direction to output signals from the converter. "In" means a direction to input signals to the converter. "I/O" means both directions to input and output.

- \*3 Do not connect anything when using the half duplex mode.
- \*4 Connect to GND (SG) of the target device  $\rightarrow$  [ 2-6. SI-65(A/FA) Cable Connection ]
- \*5 About external power supply  $\rightarrow$  [ 2-7. SI-65(A) Power Source ]

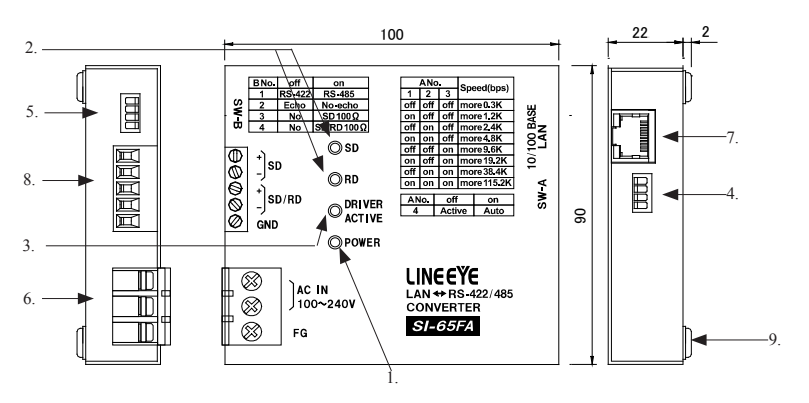

<span id="page-11-0"></span>SI-65FA standard model (Model number: SI-65FA)

SI-65FA wall-hanging model (Model number: SI-65FA-L)

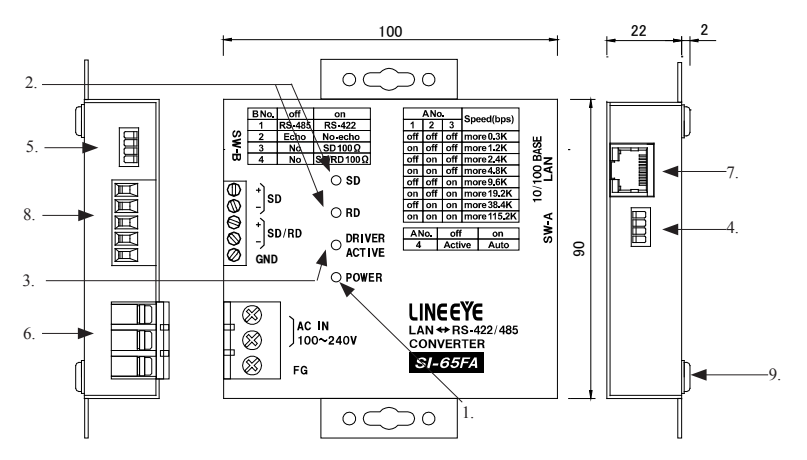

SI-65FA and SI-65FA-L have same function. About the detail of the shape of SI-65FA-L, please refer to "Attach on the wall (For SI-65FA-L)" at "7-8. Installation Method".

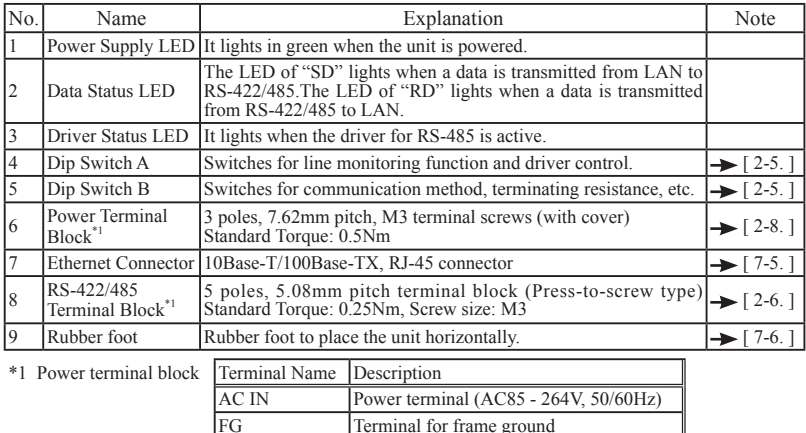

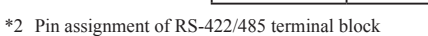

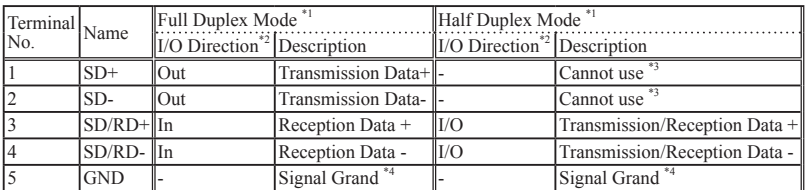

\*1 Can switch by the dip switch B.

\*2 "Out" means a direction to output signals from the converter. "In" means a direction to input signals to the converter. "I/O" means both directions to input and output.

\*3 Do not connect anything when using the half duplex mode.

\*4 Connect to GND (SG) of the target device  $\rightarrow$  [ 2-6. SI-65(A/FA) Cable Connection ]

### <span id="page-13-0"></span>2-5. SI-65(A/FA) Hardware Setup

The two 4-position dip switches on the converter allows you to conduct the following setups: the line monitoring function, the driver control method, terminator enable/disable, and echo back enable/disable.

#### SW-A No.1-3 (Baud Rate Setup)

Following communication speed (baud rate) you wish to use, this setup is to set the internal timer used for the non-communication monitoring circuit and driver control circuit. Using this timer conducts to monitoring non-communication condition more than 16 bits in RS-485 line and to control the RS-485 driver.

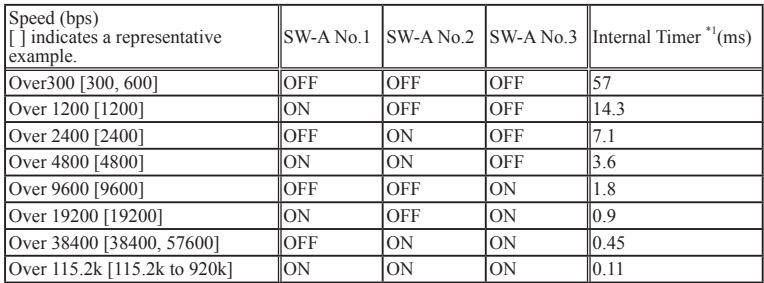

\* Speed  $\rightarrow$  [ 6-2. Communication conditions of serial port]

\*1 The internal timer is accurate at +10 to -10%.

#### SW-A No.4 (Driver Control)

Selects two kinds of control methods in the RS-422/485 driver control line of the converter: active and auto.

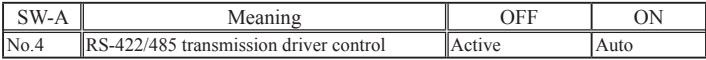

#### OFF (Active) Setting

To keep the driver active, set the CP2 of the XPort I/O pin "L"(active). ("H" is for nonactive.) The default setting of CP2 is a low level.  $\rightarrow$  [9-4. General-purpose I/O pins]

#### ON (Auto) Setting

This setting detects the first space bit (start bit) in the string which you wish to send from the converter to the RS-422/485 line, and automatically makes the driver active. The active status of the driver keeps from the last space bit in the string being sent until the internal timer time being set. After that, the driver automatically becomes non-active.

<eg.>9600bps Data 31H SW-A No.1-3 OFF/OFF/ON (1.8mS)

The following chart shows the driver control of the converter.

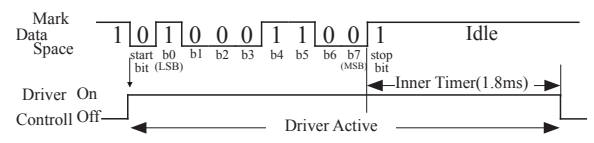

The device is kept active for 1.8ms (internal timer time) after the last space bit.Please do not let the other device respond within 1.8ms.

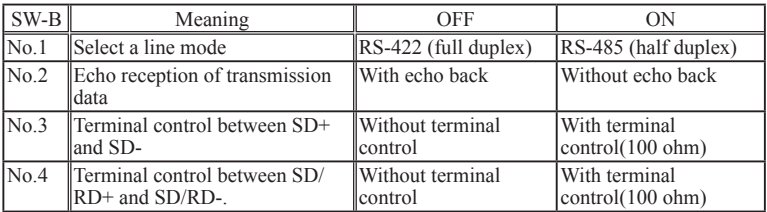

#### SW-B No1 (Line Mode)

Selects the RS-422/485 line specification which is connected to the converter.

- OFF (Full Duplex) Setting This setting makes the converter operate in the full duplex RS-422 mode. Communicated data is sent from SD+ and SD- terminals, and is received to SD/RD+ and SD/RDterminals.
- ON (Half Duplex) Setting

This setting makes the converter operate in the half duplex RS-485 mode. Communicated data is sent and received through SD/RD+ and SD/RD- terminals.

#### SW-B No.2 (Echo Back Setup)

Selects the echo back specification for the half duplex RS-485 mode.

OFF(Echo Back)

Echo back the data which is sent from the converter to the RS-485 line. The full duplex RS-422 mode does not echo back data even when this switch is in the OFF setting.

ON(No Echo Back)

When you communicate in the half duplex RS-485 mode, setting this switch to ON prohibits the data, which is sent from the converter to the RS-485 line, is echoed back to the LAN host. Therefore, while the driver is active, the ON setting makes the receiver non-active.

\* Be sure to set this switch to OFF in the full duplex RS-422 mode.

#### SW-B No.3 (Terminal End Between SD+ and SD-)

Setting this switch to ON inserts the terminator 100 ohm between SD+ and SD- (terminal block 1, 2) in a direction of parallel.

#### SW-B No.4 (Terminal End Between SD/RD+ and SD/RD-)

Setting this switch to ON inserts the terminator 100 ohm between SD/RD+ and SD/RD- (terminal block 3, 4) in a direction of parallel.

\*1 Press down the DIP switch to switch on and press up to switch off.

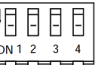

#### <span id="page-15-0"></span>LAN

Connect to the LAN connector of SI-65(A/FA) with a LAN cable of category 5 or more. $\rightarrow$  [ 3-1. Connection to the Network ]

#### RS-422/485

Connect RS-422/485 terminal block of SI-65(A/FA) and RS-422/485 signal line of the target device by using a twisted pair cable.

#### ● Proper RS-422/485 cable

Size :  $AWG24-14 / single wire 0.2 - 2.5mm<sup>2</sup> / twisted cable 0.12 - 1.5mm<sup>2</sup>$ Wire strip length: 6mm. Please do not make branch wire when using twisted cable.

If using the ferrule terminal, ferrule diameter should be 1.5mm or less.

Following are the recommendation.

Phoenix Contact Inc. "AI0.25-8YE AWG24" JST Mfg. Co., Ltd." TUB-05 AWG26-22"

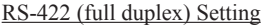

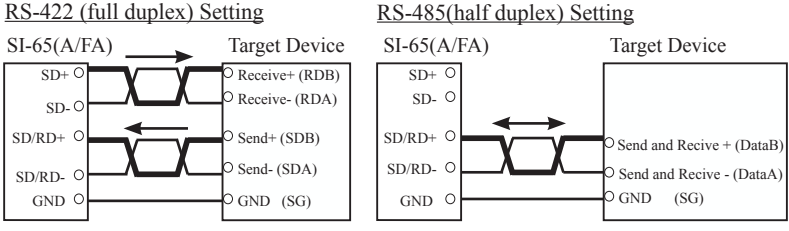

- \* ( ) are the examples of RS-422/485 differential signals. Usually, differential signal [+] uses [B] and differential signal [-] uses [A].
- \* Connect the GND(SG) between devices to protect higher voltage runs into the other device.

The following chart shows a connection example to connect the converter to more than two devices in the half duplex mode by N to N.

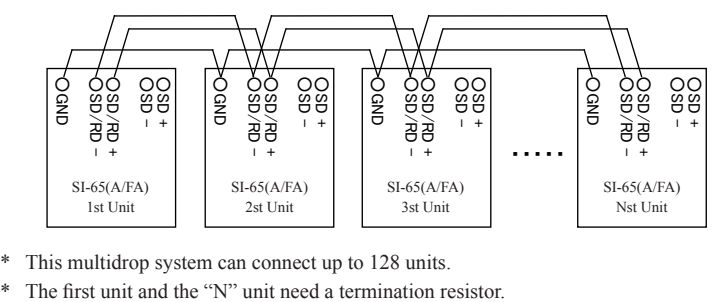

- \* This multidrop system can connect up to 128 units.
- 

### <span id="page-16-0"></span>2-7. SI-65(A) Power Source

There are two ways to supply power to SI-65/SI-65A.

#### Supply by AC

- 1. Connect the plug of the AC adapter to the DC jack (DC-IN) of SI-65/SI-65A.
- 2. Plug the AC adapter to an AC outlet to supply power.

Please use appropriate AC adapter which complies with the power specification and safety standards of the country in which you use SI-65/SI-65A.

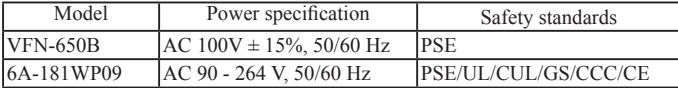

Note: When using VFN-650B (AC adapter), power consumption of AC is about 4.9VA for SI-65 and about 3.7VA for SI-65A.<br>The operating temperature of the VFN-650B is from -10 to +50 degrees Celsius. When using SI-

The operating temperature of the VFN-650B is from –10 to +50 degrees Celsius. When using SI-654 at the temperature of –25 to –10 or +50 to -10 to -10 comperature of the AC<br>adapter. Prepare a DC source which is appropriate

#### Supply by terminal block

#### **(In the case of SI-65)**

- 1. Prepare DC source of 5 12V (DC 5 9V is recommended), 4W or more.
	- \* Current consumption of SI-65 is up to 300mA regardless of supply voltage. External source of lower voltage is recommended. Because the more voltage is, the more power consumption and heat tend to be.
- 2. Connect the 6th pin of the terminal connector with the plus pole of the external source and connect the 5th pin with the minus pole (GND) of the source.
	- Please use a cable of AWG22 14. Bare the end of the cable for 6mm, which is to be connected to the terminal block. Please do not make offset when you use twisted wire.

#### **(In the case of SI-65A)**

- 1. Prepare DC source of 5 30V, 2W or more.
	- \* Current consumption of SI-65A is up to 330mA when DC is 5V, 130mA when DC is 12V and 60mA when DC is 30V.
- 2. Connect the 6th pin of the terminal connector with the plus pole of the external source and connect the 5th pin with the minus pole (GND) of the source.
	- Please use a cable of  $AWG22 14$ . Bare the end of the cable for 6mm, which is to be connected to the terminal block. Please do not make offset when you use twisted wire.

### <span id="page-17-0"></span>2-8. SI-65FA Power Source

- 1. Prepare a power source of AC 85 264 V (50/60Hz).
	- \* Current consumption of SI-65FA is up to 40mA when AC is 100V and 24mA when AC is 240V.
- 2. Please confirm that there is no power supply on the cable, then open the cover of terminal block and connect the cables.
- 3. Connect the external AC power source to the AC IN of the terminal and the grounding wire to the FG terminal.

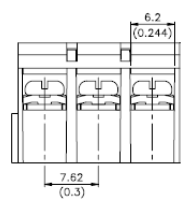

- \* Please use a cable of AWG22 14. Width of the screw part of the terminal is 6.2mm. Please do not make offset when you use twisted wire.
- \* Please connect to ground to prevent electric shock and to protect from external surge.

### <span id="page-18-0"></span>3-1. Connect to the LAN network

Connect LAN connector of converter to the HAB/PC using LAN cable.

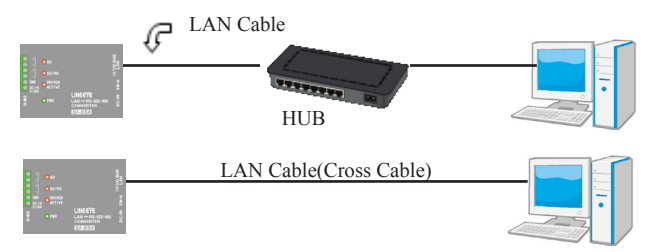

- \* This converter does not have AutoMDI/MDI-X function to find the LAN port. To connect LAN port of PC directly, use the LAN cable with cross connection.
- \* Try to use a short LAN cable when concerning the noise.

### 3-2. Basic configuration

Configuration can be set from following procedure.

- Set through network using Web browser Input the IP address in the Web browser of the PC, and set from the Web manager. Refer to "Chapter 4".
- $\bullet$  Use set-up mode

Connect the converter by Telnet connection, and then open the set-up mode. (For serial connection, input the special command after turning on the power to enter into the set-up mode.

Refer to [Xport User Guide (XPort UG.pdf)] in the CD-ROM.

If entering the incorrect IP address, it may affect the whole network. To use it properly, consult with your network manager. Please write down the important configuration in case of resetting.

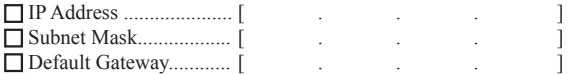

### <span id="page-19-0"></span>3-3. Default IP address

As a factory setting, DHCP client mode and AutoIP function automatically set IP address.

\* When the IP address is 0.0.0.0 (factory setting), those functions are valid. When IP address is 0.0.1.0, only DHCP client function is valid.

#### When having DHCP server in the network

IP address is automatically set from the DHCP server when turning on the power of device.

When not having DHCP server in the network

One of the IP addresses of "169.254.01" to "169.254.255.1" is automatically set by the AutoIP function when turning on the power of device. Refer to "Chapter 3.4"

### 3-4. Usage of DeviceInstaller

Install the DeviceInstaller of Lantronix for setting the IP address.

Preparation: Log to the PC as administrator. If you had already installed the previous version of DeviceInstaller, uninstall it.

- \* If you would like to use the converter with XPort firmware Ver.1.8, used the previous version of DeviceInstaller. The latest XPort firmware is displayed as "Unknown:x5" or "Unknown:x9".
- 1 Double click on "setup\_di\_x86x64cd\_4.4.0.0.exe" in the "/lantronix/DeviceInstaller/ ver4.4.x.x" folder. If you find the latest version in the CD-ROM, use the latest version.
- 2 Install it following the wizard.
- \* OS for DeviceInstaller(v4.4.x.x): Windows x86: XP/ 2003 Server/ Vista/ 7/ 8/ 2008 Server Windows x64: vista/ 7/ 8/ 2008 Server
- \* If the PC is connected to the Internet,".NET Framework" is automatically installed. Refer to the "Release.txt" file in the CD-ROM for information of ".NET Framework" version.

<span id="page-20-0"></span>3.Click [No] if following dialog is appeared.

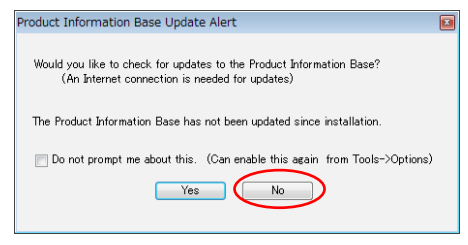

### 3-5. Confirm IP address

- 1. Connect the converter to the network and turn on the power.
- 2. Open the DeviceInstaller from Start menu.
- 3. Device embedded with XPort is displayed on the main window.

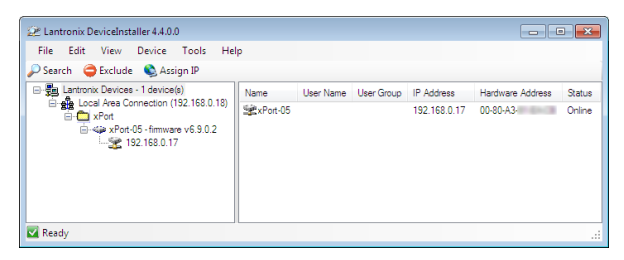

4. Select the one matched with the hardware (MAC) address and confirm the IP address. Hardware (MAC) address is written on the backside of label of the converter.

### <span id="page-21-0"></span>3-6. Assign IP address

1.Click on IP assignment.

2.Select the method and then click [Next].

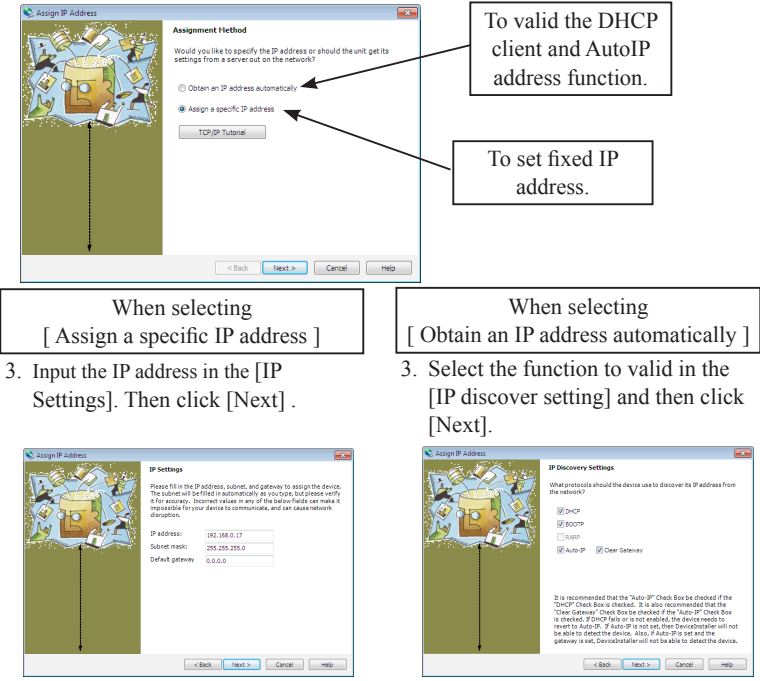

- \* Consult with your network manager.
- \* Recommend not invaliding the [Auto-IP] function.
- 4. Click [Assign] to validate the configuration.

#### Note

Do not turn off the power of converter until completing the restart after clicking [Assign]. Writing the wrong configuration on the XPort and cause the malfunction. \*Refer to the online help of DeviceInstaller for appropriate use of DeviceInstaller.

IP address can be set using the set-up mode.

Refer to [Xport User Guide (XPort UG.pdf)] in the CD-ROM.

IP address can be set using the configuration tool "SILANIOinit".

Refer to [SILANIOinit.txt (instruction)] in the CD-ROM.

### <span id="page-22-0"></span>Chapter 4 Configuration Using Web Manager

### 4-1. Web Manager Usage

The configuration can be changed from a Web manager.

- For more details refer to [Xport User Guide (XPort UG.pdf)] in the CD-ROM.
- Accessing from the deviceinstaller

Select the device being set. Select [Web Configuration] tab and click  $\begin{bmatrix} \bullet \\ \bullet \end{bmatrix}$  icon. Enter the user name and the password, as you will be required. If you have not set your user name and password, enter nothing and click [OK].

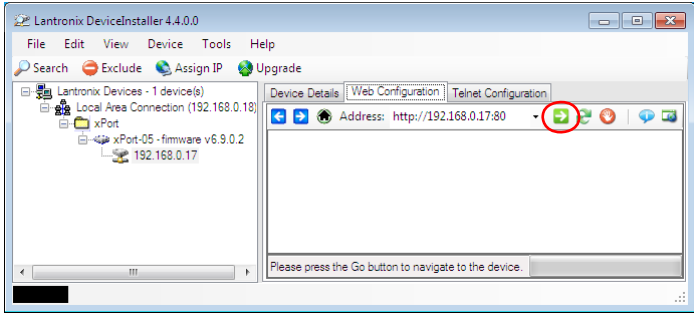

#### Accessing from the web browser

Open your web browser and enter the IP address. Then you will be required to enter the user name and the password. If you have not set your user name and password, enter nothing and click [OK].

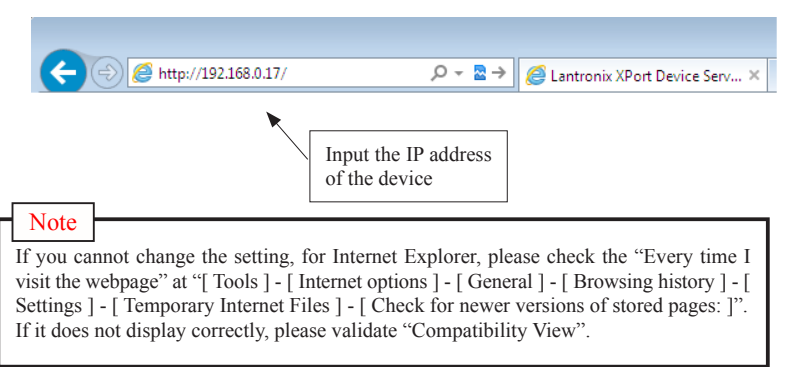

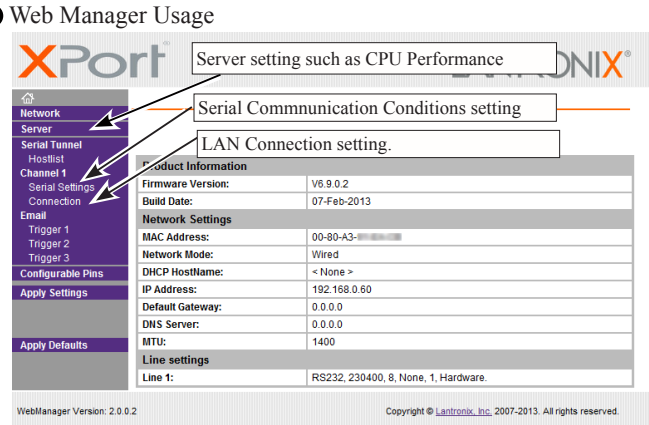

After setting the various settings such as [Serial Settings], [Connection] etc.., click "OK" button. Then"Done!" will be displayed and the setup contents hold by Web Manager temporarily.

To save and apply the configuration changes to the device server, click the Apply Settings button. (The Apply Settings button makes the changes permanent and reboots the XPort.)

\* If you change the IP address on the Webmanager and set it by [Apply Setting], state of progress of configuration process will appear repeatedly, because the connection between this device and the PC for configuration cannot be sustained. In this case, please close the Web manager. Then run the Web manager again with the changed IP address.

### <span id="page-24-0"></span>4-2. Communication conditions of serial port

- 1.When using with baud rate 460800 or above, select "Server" and set High to "CPU Performance Mode". If baud rate is less than 460800, do not need to set it.
- 2.Select [Serial Settings].

Set "Protocol" to be "RS-232C" in serial side. Set Baud Rate, Data Bits, Parity, Stop Bits and Flow Control to be same as the target device.

#### **Note**

Set "Protocol" to be "RS-232C".

Settings other than "RS232" do not support echo back and line monitoring function. Please set CTS/RTS (Hardware) at "Flow Control" when you use the line monitoring function.

3. Click[ OK ] and then click [ Apply Settings ].

### 4-3. Set up LAN connection mode

#### ■ LAN protocol

Select [ Connection ].Then select TCP or UDP.

You can setup either one of them.

\* If you select UDP protocol, set [ Datagram Type ] to [ 01 ]. Change [ Remote Host ] and [ Remote Port ] if necessary.

#### ■ Server Mode

If you select TCP protocol set [ Accept Incoming ]. Select Yes to accept incoming connections. (Server mode)

■ Client Mode

If you select TCP protocol set [ Active Connect ]. Set client mode to send a request of TCP connection to other device.

### <span id="page-25-0"></span>4-4. Other Setting

You can set various settings according to your usage.

For more details refer to [XPort User Guide (XPort UG.pdf) ] in the CD-ROM.

#### ■ Pack Control

The packing algorithms define how and when packets are sent to the network.

Select [ Channel 1 ] -->[ Serial Settings ] and check [ Pack Control ]--> [ Enable Packing ] to control the received data as you define.

#### e.g.)

Packets are sent to the network, when no serial data is received for 12 msecs or received 2bytes of CRC data after received 0x03

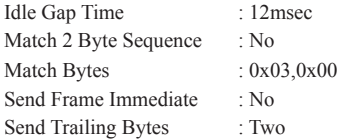

If the packet size reaches to the Maximum Transmission Unit (MTU) (default 1400 bytes), a transmission might occur even if the packets are not satisfy the condition.

#### Disconnect TCP

Select [ Channel  $1$  ]  $\rightarrow$  [ Connection ] and set [ Disconnect Mode ] to setup the condition of disconecct TCP by the serial non-communication time.

#### e.g.)

Disconnect TCP when more than 30 sec of non-communication time.

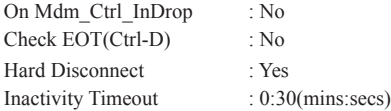

#### ■ TCP Keepalive

Select [ Server ]. Set [ TCP Keepalive (secs) ]1 to 65(sec). No TCP keepalive packet will be send, if you set 0. Check the connection status by sending the TCP packet for checking.

#### Restore default XPort settings

Select [ Apply Defaults ] of Main menu to initial (factory default) all setup, except network address (such as IP address etc.) and I/O pin.

 $\rightarrow$  [7-2. Factory Setting]

### <span id="page-26-0"></span>5-1. Server mode usage

To use Device A (connected with the serial port of converter) through network connection by TCP connection request from a device on the network such as PC to the converter, please refer following setting.

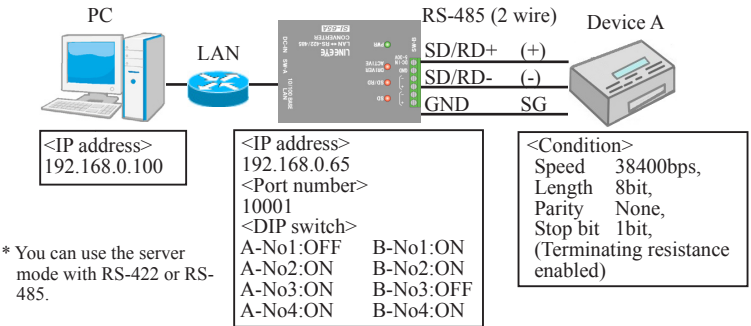

#### Example of DeviceInstaller Setting

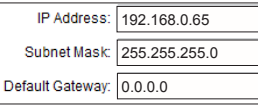

Set a specific IP address.

\* Assign by the proper method, concerning the usage and environments, and consulting with your network manager.

Example of Web Manager Setting

#### Serial port Condition

Select Serial Settings at the menu and set the communication condition. Press OK after setting the values.

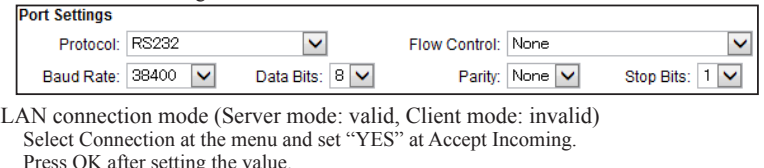

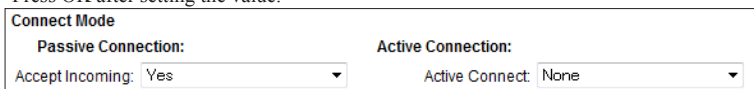

Press "Apply Settings" at the menu after setting all the values which you want to set.

### <span id="page-27-0"></span>5-2. Client Mode Usage

To use the serial port of the Device B through network connection by TCP connection request from the converter to a server on the network when the converter has received a serial data of Device B, please refer following setting.

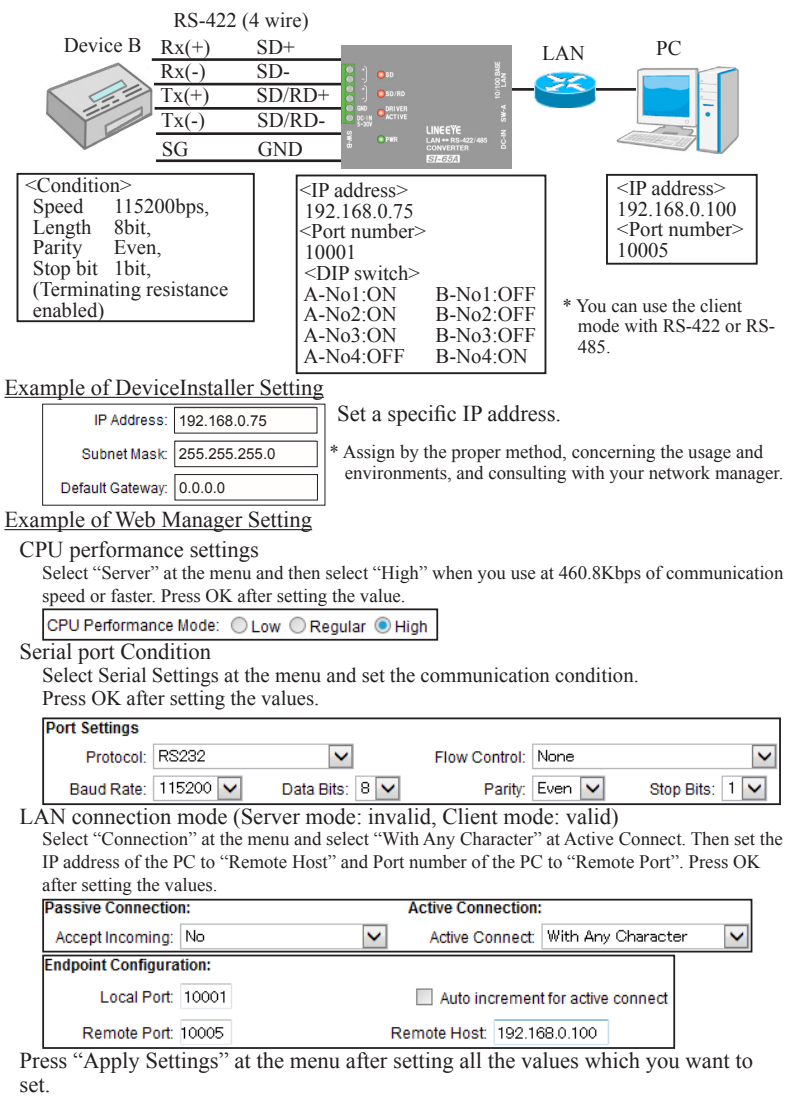

### <span id="page-28-0"></span>5-3. Using two units of converter

To extend serial communication between Device A and Device B through network by using two units of converters, please refer following setting.

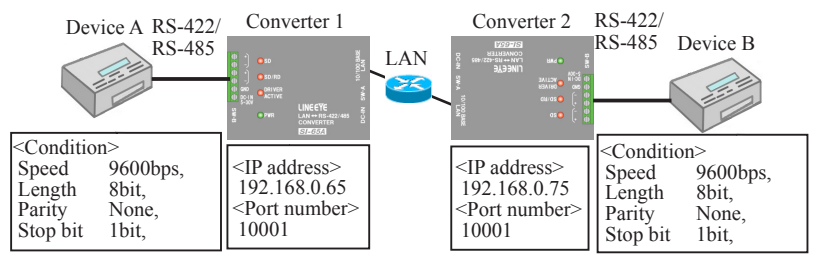

\* Set the dip switches depending on the RS-485/RS-422 specification of the devices which connect to Converter 1 and 2. (2-5. SI-65(A/FA) hardware setup)

#### Example of DeviceInstaller Setting

Set a specific IP address to the converter 1.

Converter 1

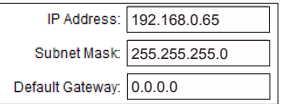

\* Assign by the proper method, concerning the usage and environments, and consulting with your network manager.

Set a specific IP address to the converter 2.

Converter 2

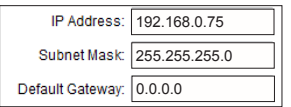

\* Assign by the proper method, concerning the usage and environments, and consulting with your network manager.

#### Example of Web Manager Setting

#### SerialPort Condition

On Converter 1, select "Serial Settings" at the menu and set the communication condition. Press OK after setting the values.

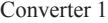

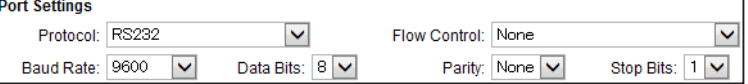

On Converter 1, select "Serial Settings" at the menu and set the communication condition. Press OK after setting the values.

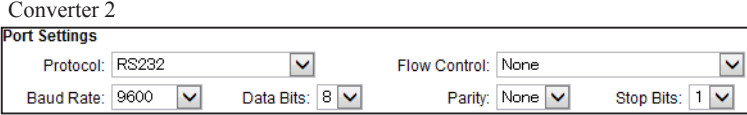

LAN Connection Mode (Server Mode: Enable, Client Mode: Enable)

On converter 1, select "Connection" at the menu and select "With Any Character" at Active Connect. Then set the IP address of the converter 2 to "Remote Host" and port number of the converter 2 to "Remote Port". Press OK after setting the values.

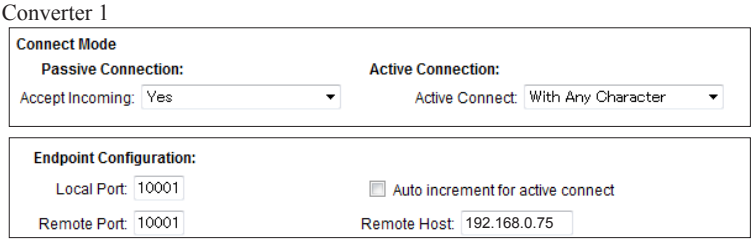

On converter 2, select "Connection" at the menu and select "With Any Character" at Active Connect. Then set the IP address of the converter 1 to "Remote Host" and port number of the converter 1 to "Remote Port". Press OK after setting the values.

#### Converter 2

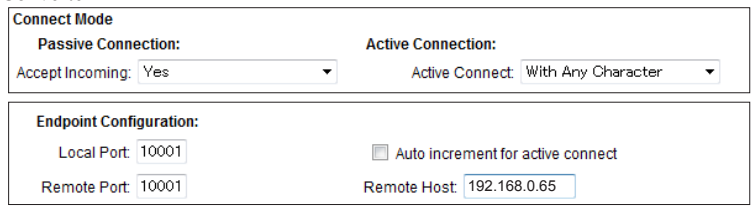

Press Apply Settings at the menu after finishing all the settings of converter 1 and 2.

Because "Active Connect" of both converter 1 and converter 2 are configured as "With Any Character", when a serial port of converter 1 or 2 receives data, the device which received the data will connect with the other device by TCP and send the data through the network.

### <span id="page-30-0"></span>6-1. About Virtual COM Port

The COM Port Redirector is the utility software to get the serial communication application not supporting the network connection to be able to use on the network. The redirector creates the virtual COM ports in Windows. Communications for these virtual COM ports are transferred to the serial port on the converter through the network.

Note

- The COM Port Redirector works at most of the application software. However, some applications, which have a limit to receive/transmit data, may not work well. In this case, change the timeout of communication longer or change the setting to support socket communications.
- The COM Port Redirector cannot be used with other software, which creates the virtual COM port. Be sure not to install the COM Port Redirector to PCs, which have already installed such software.

### 6-2. Basic Setting

Depending on the target devices, setup of the serial port and virtual COM port condition is required to change.

 $\rightarrow$  [4-2. Communication conditions of serial port ]

Assign a specific IP Address. (recomendation)

→ [ Chapter 3 Basic Configuring Tasks ]

### 6-3. Install COM Port Redirector

Install ComPortRedirector (CPR) to your PC.

\* If you already have previous version of COM Port Redirector, please uninstall it.

Login to the PC as administrator.

- 1. Execute the setup file [Ver4.3.x.x] in the ComPortRedirector. Select the folder which matches your version.
- 2. To install, follow the installation wizard instructions.
- 3. Restart the PC.
- NOTE Environment for the usage of supported OS differs depending on the version of the ComPortRedirector attached to the product. For further detail, please refer Release.txt in the folder of the name of the version (\lantronix\ComPortRedirector) in the CD-ROM.

### <span id="page-31-0"></span>6-4. COM Port Redirector

Connect the converter to the network. Login to the PC as administrator.

1. From start menu, go to "Lantronix" -> "CPR 4.x" -> "CPR Manager. "CPR Manager" window will be displayed.

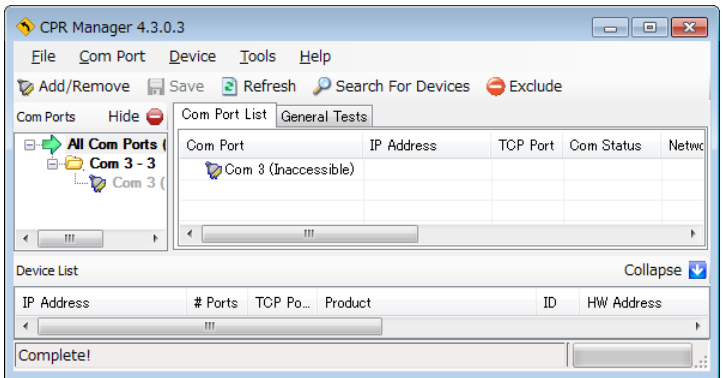

- 2. Click [Com Port]-[Add and Remove] of toolbar to open the dialog to register/delete the virtual COM port. Select the COM number and click [OK].
- 3. In the dialog box, check the COM port you wish to use as the virtual COM port.
- 4. In the [ Settings ] tab, there is a host list table. Set the IP address and port number at [ Host ] and [ TCP Port ] in the [ Service1 ]. Click [ Search For Devices ] icon and double clicking the XPort product on the "Device list" to reflect it in the host list table.
- 5. Click "Save" icon or go to [Com Port] -> [Save Settings] to save the configurations. If your computer shows a dialog of hardware installation, ignore it and click [Next].
- For more details refer to [Xport User Guide (XPort\_UG.pdf)] in the CD-ROM.

### <span id="page-32-0"></span>7-1. Built in XPort

XPort is built in the converter and it is the LAN communication module of Lantronix. The XPort has been updated several times. Refer to the following table for XPort version and shipping date. Confirm the firmware version in the property of device, which is searched and shown by DeviceInstaller.

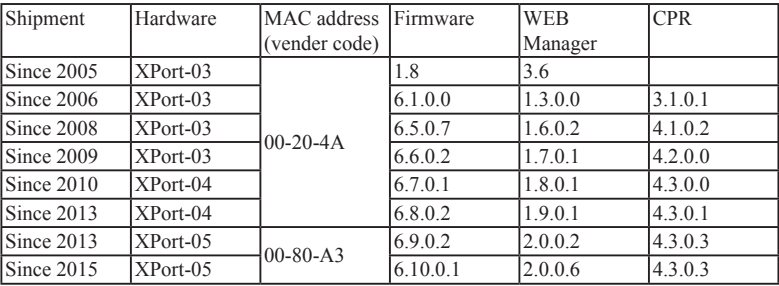

- \* To use this product properly, please use the manual and the tools contained in the CD-ROM, which comes with the product.
- \* XPort-05 firmware in not compatible with the firmware of XPort-03/04
- \* For more details, refer to the web sight of Lantronix (http://www.lantronix.com)

### 7-2. Option

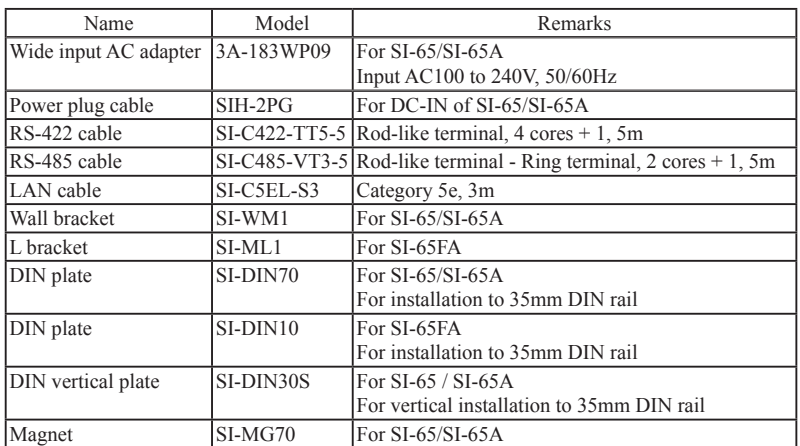

For more details about optional goods, please contact LINEEYE distirutors or LINEEYE.

### <span id="page-33-0"></span>7-3. Ordering information

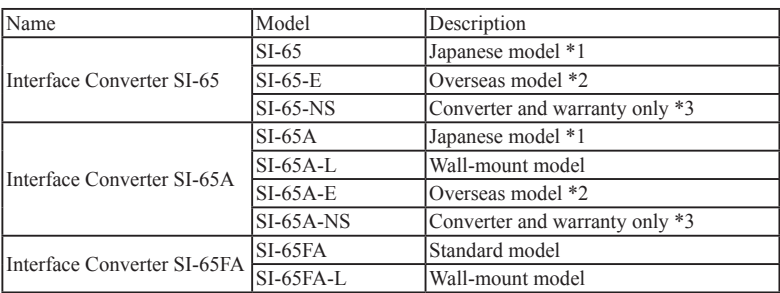

\*1: The Japanese model is provided with utility CD, manual, warranty, and AC adapter (VFN-650B) with an input of 100VAC.

- \*2: The overseas model is provided with utility CD, manual, warranty, and AC adapter (3A-183WP09) with an input range of 100 to 240VAC. English manual is in utility CD as PDF format.
- \*3: This model if for customers who purchase several units. Utility CD, manual and AC adapter are not provided. Configuration tools stored in the utility CD are available from web page.

### 7-4. LAN Connector Specification

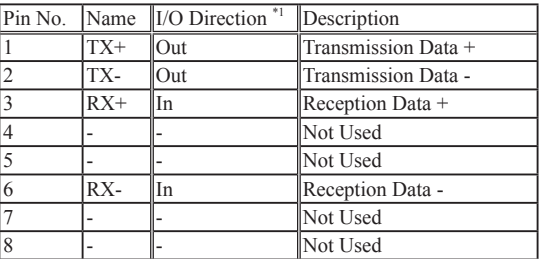

#### LAN Connector Pin Assignment

\*1 "Out" means a direction to output signals from the converter. "In" means a direction to input signals to the converter.

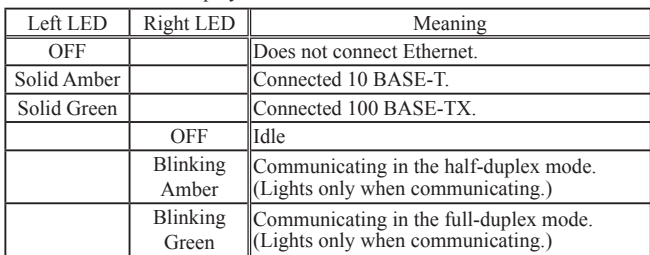

#### LAN Connector LED Display

<span id="page-34-0"></span>To read the input status of CP2 on the general purpus I/O pin, send TCP/IP or UDP/IP command to the port number 30704.

#### CP2 (RS-422/485 driver) control command of SI-65(A/FA)

"xxh" in the sixth byte of command specifies the output status. "xxh" in the second byte of response shows the result. Command : 1Bh 02h 00h 00h 00h xxh 00h 00h 00h 00h (9byte) Response : 1Bh xxh 00h 00h 00h (5byte) \* "xxh" bit  $1 = 0$ : Specify RS-422/485 driver is active as factory setting.

### \* "xxh" bit  $1 = 1$ : Specify RS-422/485 driver is non active.

### 7-6. Factory setting

RS-232C Condition

 Protocol: RS-232 (Do not change) Speed: 9600bps, 8bit, Parity: None, Stop 1bit, Flow Control: None

LAN Action Mode

 Accept Incoming: Yes (Server Mode: Enable) Active Connect: None (Client Mode: Disable) Local port (Port number): 10001 IP Address 0.0.0.0 (DHCP Client Function and AutoIP Function: Enable)

Telnet password:

(Password: Disable)

Configuration pins (general purpose IO pin)  $\rightarrow$  [Chapter 1.5]

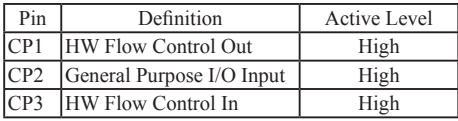

\*Do not change the setting of CP2 and Active Level.

Other initial settings are same on the factory default of XPort. For more details, refer to [Xport User Guide (XPort\_UG.pdf)] in the CD-ROM.

### <span id="page-35-0"></span>7-7. How to apply the factory setting

To apply the factory setting, download the configuration file from the utility CD ([ /LINEEYE/SetupRecord ]). Apply the downloaded file when selecting the setup record file.

> SI-65/SI-65A/SI-65A-L/SI-65FA/SI-65FA-L SI<sub>65</sub> V<sub>6902</sub> xxxxxx.rec

Use deviceInstaller or [ SILANIOinit ] (configuration tool) to apply the factory settings into the converter.

\* Depending on the versions of XPort or DeviceInstaller, the Comfigurable Pins or the IP address may not change. This method cannot reset the password.

### Operation of [ SILANIOinit ](configuration tool)

- 1.. Copy "SILANIOinit.exe" from the "/LINEEYE/SILANIOinit" folder in the utility CD to the appropriate folder (For example, "c:/data/").
- 2. Set your device in the same network segment as your PC.
- 3. To execute the program, double click on "SILANIOinit" and click "search" to display all XPort embedded

Select your target device.

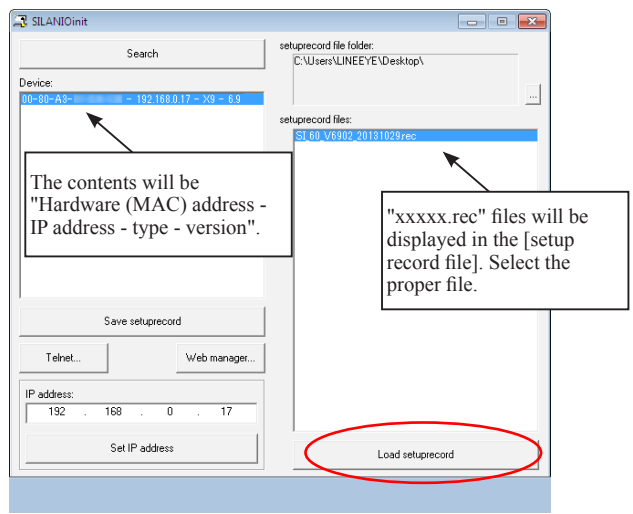

4. Click [save setup record] and the configuration will be saved.

To use this application, refer to the "SILANIOinit.txt" in the CD-ROM.

Operation of DeviceInstaller

- 1. Install DeviceInstaller to your PC and download the configuration file from the utility CD to the appropriate folder (For example, "c:/setup/").
	- $\rightarrow$  [ 3-4. DeviceInstaller Usage]
- 2. Set your device in the same network segment as your PC.(If your devices are not in the same network segment, you may not able to set.)
- 3. Start Deveiceinstaller and click [Search] to display all XPort embedded Select your target device.
- 4. Click upgrade icon or go to [Device]  $\rightarrow$  [Upgrade].
- 5. [Device upgrade wizard –step 1/5] will appear. Select [Custom install] and click [Next].
- 6. [Device upgrade wizard –step 2/5] will appear. Click [Next].
- 7. [Device upgrade wizard –step 3/5] will appear. Select [Install setup records from a file] and click [Browse].
- 8. Open the configuration file in the appropriate folder (For example, "c:/setup/") . Click [Next].
- 9. [Device upgrade wizard –step 4/5] will appear. Click [Next]. Start the writing of configuration files to the target device.
- 10. [Device upgrade wizard –step 5/5] will appear. "installation has finished" will be displayed. Close the window.

For more details refer to [ DeviceInstaller User's Guide (\lantronix\Docs\) DeviceInstaller\_UG.pdf ) ] in the CD-ROM.

Network address such as IP Address etc. would not be changed if you use DeviceInstaller to set Setup Record.

#### Note

Please note that if you write inappropriate configuration file (e.g. configuration file for different models or different versions of the firmware), the XPort may not run correctly and will need to be repaired.

#### <span id="page-37-0"></span> $\blacksquare$  Set in the stable place

Note

Rubber feet are put on the bottom of the device. Please set it on a flat and stable place.

Please place it as far away from high voltage equipments or power equipments as possible.

#### Using screws

There are four M3 screw holes on the back of converter.

Use M3 screw, which can be inserted into the converter less than 7mm depth from the top of the case. If the depth is deeper than that, it will damage the main circuit.

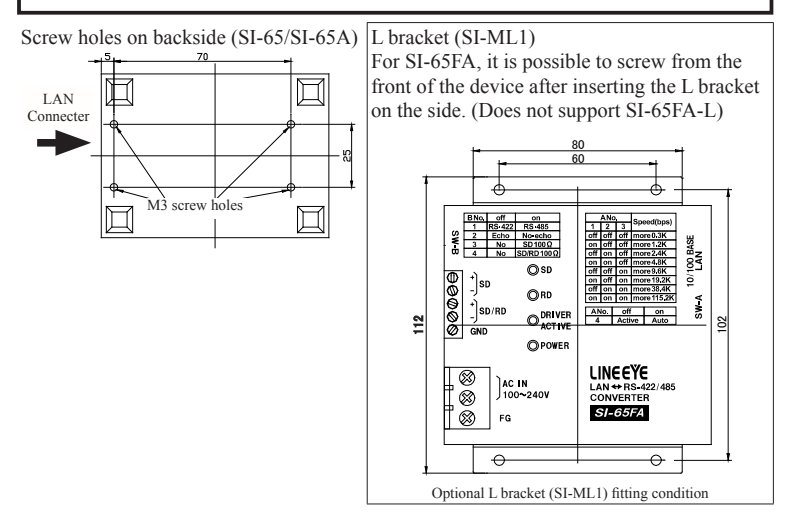

#### DIN rail

You can attach it to a 35mm DIN rail by using SI-DIN70 (optional) for SI-65/SI-65A or SI-DIN10 (optional) for SI-65FA. (SI-65FA-L does not support attachment to din rail.)

1. For SI-65/SI-65A, screw DIN rail mounting plate (SI-DIN70) to M3 screw halls on the bottom of the product.

For SI-65FA, screw DIN rail mounting plate (SI-DIN10) to M3 screw halls on the side of the product.

- 2. Insert it by pushing it into the DIN rail from the front side of the rail.
- 3. To remove the plate from the DIN rail, pull up the knob using the screwdriver etc.

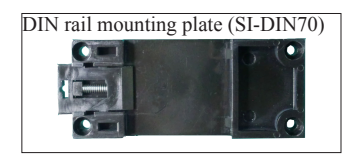

#### Usage of Wall bracket (SI-WM1) (For SI-65/SI-65A)

With a wall bracket (SI-WM1, optional), you can fix the converter to a wall by screwing from the upper side of the bracket or hooking it to screws or nails hammered into the wall.

Wall bracket (SI-WM1)

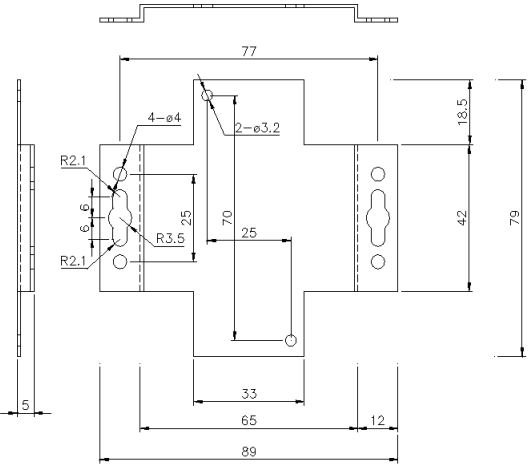

Two φ3.2 holes are for attaching this bracket on the backside of the converter, other holes on each side of the bracket are for attaching on the wall.

#### $\blacksquare$  To attach to the wall (SI-65A-L)

SI-65A-L can be hung on the wall by screwing from upper side. SI-65A-L does not support L Bracket nor DIN plate.

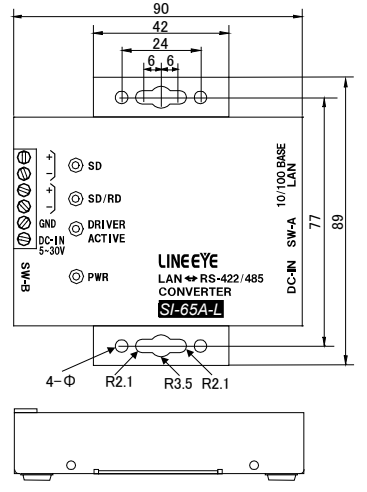

<span id="page-39-0"></span>Attach on the wall (For SI-65FA-L)

SI-65FA-L can be hung on a wall by screwing from the top side. Note: SI-65FA-L does not support L bracket and DIN rail mounting plate.

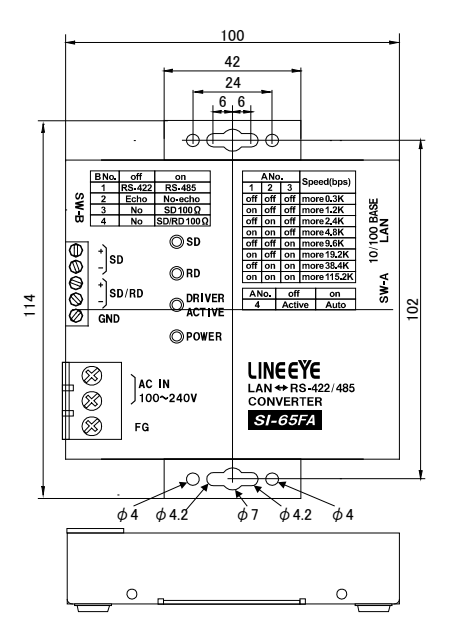

### 7-9. Transmission distance of RS-422/485

#### <Transfer Distance>

The faster communication speed is, the shorter the transfer distance for RS-422/485 is. See the right table and set communication speed following the actual distance.

Also, the maximum of the actual communication speed changes depending on conditions: environments like noise, cable features used, etc. For actual use, be sure to conduct a communication test to check.

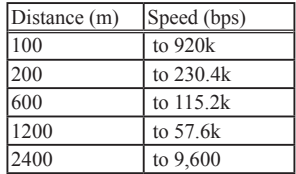

### <span id="page-40-0"></span>8-1. Troubleshooting

#### The "PWR" LED does not light.

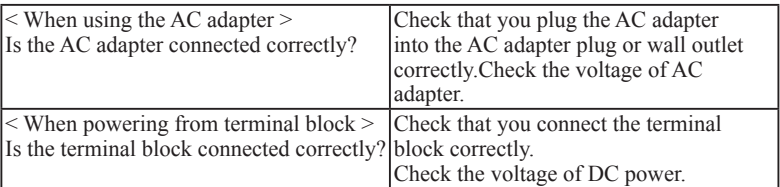

Neither the left and right LEDs for the LAN connector do not light or blink.

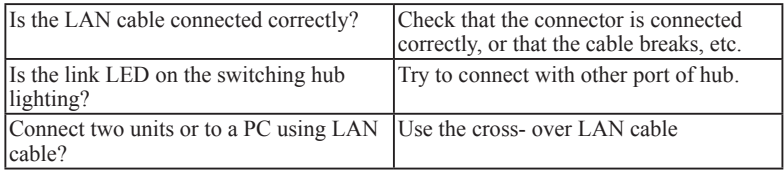

Cannot find in the Deviceinstaller

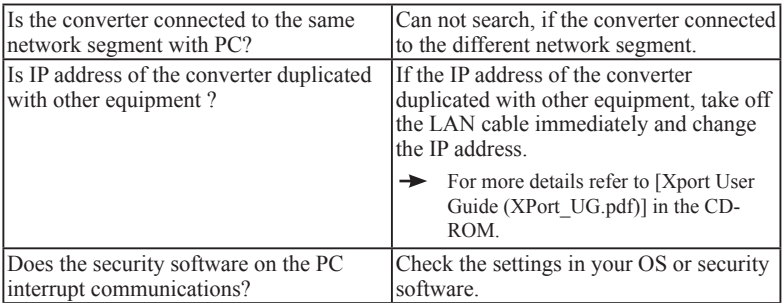

Accessing from the Web browser cannot start the Web manager.

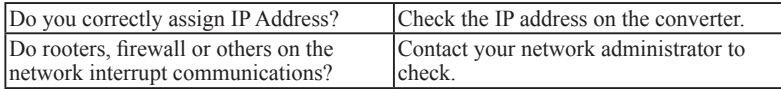

Set from the web browser but cannot reflect when opening it again.

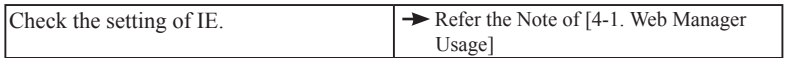

Cannot connect the converter from the network.

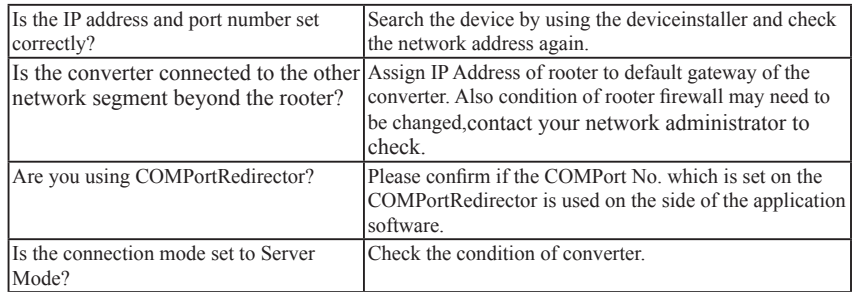

Cannot communicate on the RS-422/RS-485 port side

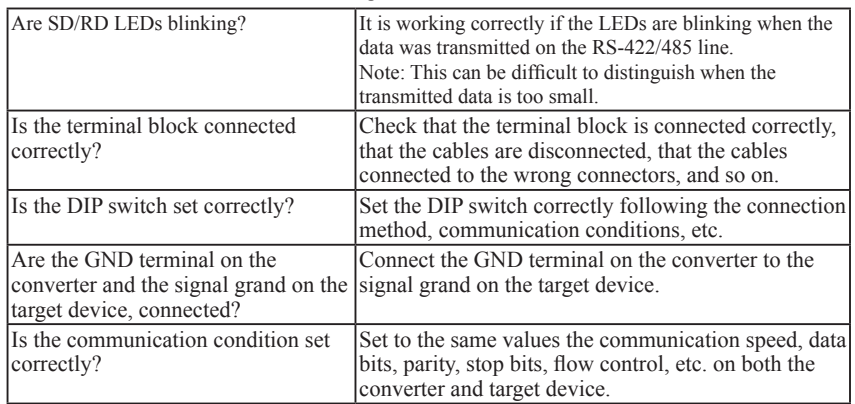

### <span id="page-42-0"></span>8-2. Warranty and Repair

#### Warranty

Within a period of 12 months from the date of shipment, LINEEYE warrants that your purchased products (excepting consumable parts such as the batteries and software) are free of charge from any defects in material and workmanship, only when the products are operated in accordance with procedures described in the documents supplied by LINEEYE. If the defects exist during the Warranty period, please send back the products to LINEEYE distributors or LINEEYE office. LINEEYE will repair or exchange them at no charge. In this case, the shipping charge will be at your own expense.

The foregoing warranties are the sole warranties given by LINEEYE. Above warranties shall not be applied to the products that have been modified, repaired or altered (excepting by LINEEYE employees) or that have been subjected to unusual physical or electrical stress, misuses, abuse, negligence or accidents. LINEEYE disclaims all other warranties including the warranties of merchantability,

fitness for some particular purposes and noninfringement of third party right. LINEEYE cannot promise that the software is error-free or will operate without any interruption. When you have some errors while operating the software, please refer to the contents and modified programs shown on our web page (http://www.lineeye.com). Please download it from there.

#### Repair

LINEEYE will repair the products at your own expense.

For malfunction, please contact the LINEEYE distributors where you purchased at. Or, contact us directly.

If your product needs to be repaired, please read details about a repair on our web page and ask for a repair.

### 8-3. After-Sales Service

Our web site contains information about this product. In addition, LINEEYE provides a support for technical questions by Mail Form (click "contact us" on our web site). For supports, the user registration is required. Please be sure to register from the registration page on our web site.

There is a registration page on our web site. ( http://www.lineeye.com ) Please register your product for further support. We will provide you the firmware update information and sales information etc.

# LINEEYE CO., LTD.

4F., Marufuku Bldg., 39-1, Karahasi, Nishihiragaki-cho, Minami-ku, Kyoto, 601-8468, Japan TEL: 075-693-0161 FAX: 075-693-0163

> URL: http://www.lineeye.com Email: info@lineeye.co.jp

> > Printed in Japan

M-3665AFAE/SI